## **Методические рекомендации по переходу на новую схему планирования 223-ФЗ.**

## **(Выгрузка планов из РМИС в ЕИС)**

## **Важно:**

После перехода на новую схему планирования и в процессе дальнейшей работы нельзя вносить любые изменения в план-закупок непосредственно в личном кабинете ЕИС. Работа по изменению планов должна производиться в РМИС и выгружаться в виде готового документа в личный кабинет ЕИС для публикации

Порядок действий по переходу на новую схему планирования:

Для начала необходимо убедиться, что в АЦК загружена из ЕИС самая актуальная опубликованная редакция плана закупок. Номер редакции и дата размещения плана в ЕИС должны совпадать с версией плана и Датой публикации в РМИС.

В противном случае необходимо через службу технической поддержки РМИС ([https://sd.72to.ru\)](https://sd.72to.ru/) решить вопрос о загрузке последней версии плана закупок в РМИС.

Открываем на редактирование последнюю версию ЭД План закупок.

На вкладке «Общая информация»:

Заполняем поле «ОКТМО ППО» необходимым значением.

 Проверить заполнено ли поле «ОКОПФ». Если оно пустое, следует написать обращение в службу технической поддержки РМИС, для заполнения данного значения в справочнике «Организации». После этого можно обновить поле «ОКОПФ» значением из справочника при помощи кнопки

• Заполняем поле «Выбрать адрес из» значением «ОКАТО (Территории)»

Исправляем поле «Адрес» необходимым значением

 В поле «Код» выбираем значение «71000000000 Тюменская область (223-ФЗ)». Важно заполнить поле «Код» строго после кода «Адрес» так как поле «Адрес» становится неактивным.

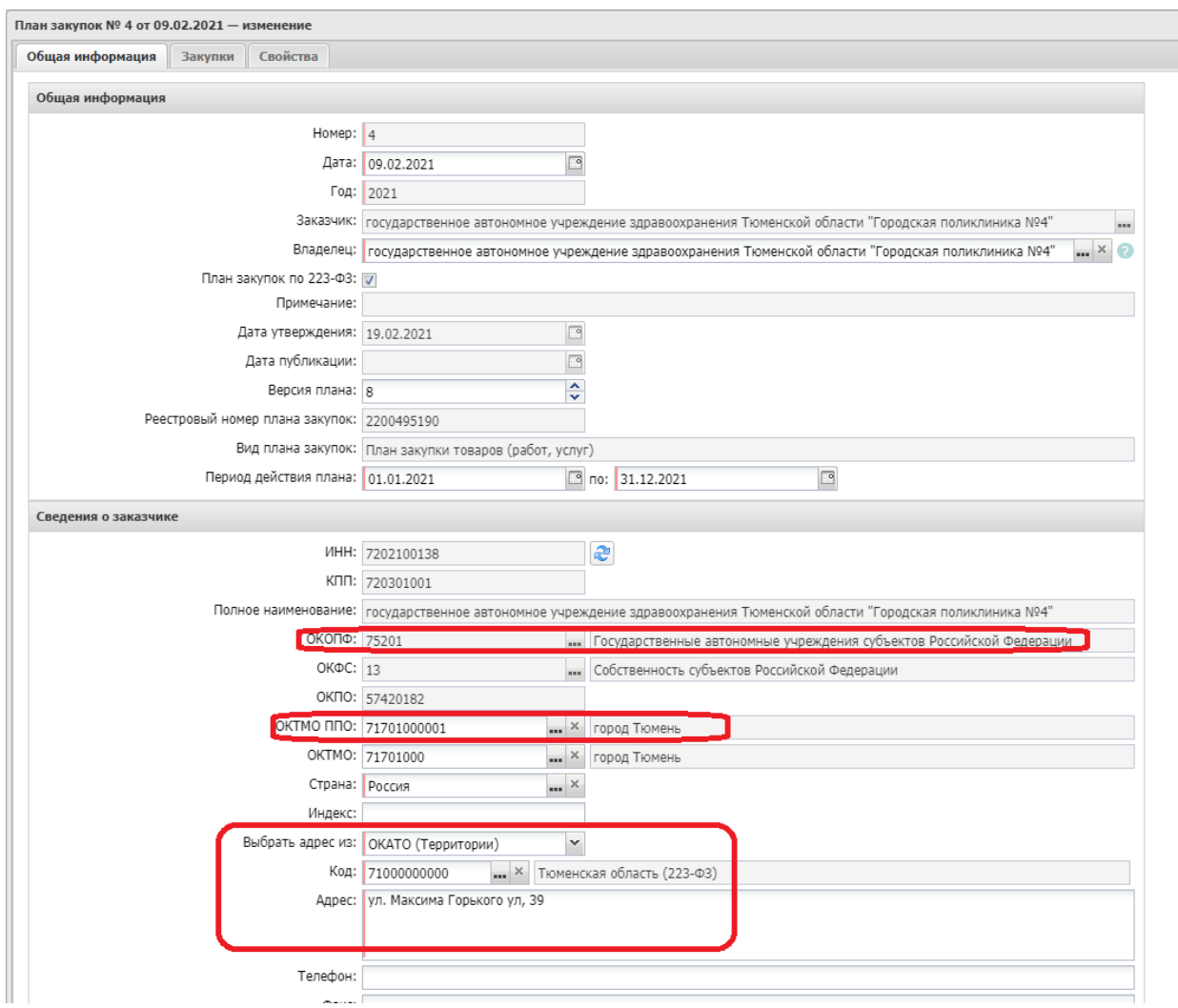

На вкладке «Свойства»:

Убираем галку «Документ загружен из ЕИС»

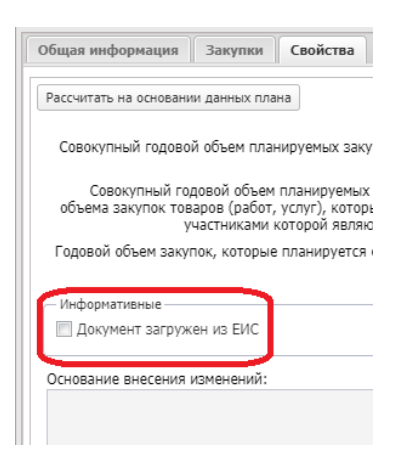

- Нажимаем «Ок»
- Выполняем действие «Внести изменения»

Текущий ЭД «План закупок 223-ФЗ» перейдет в статус «Изменение плана». Сформируется еще один ЭД «План закупок 223-ФЗ» в статусе «новый», дальнейшие действия по переходу на новую схему необходимо осуществлять именно с ним.

Во-первых, необходимо на вкладке «Свойства» заполнить поле «Основание внесения изменений» (например «Синхронизация с РМИС»)

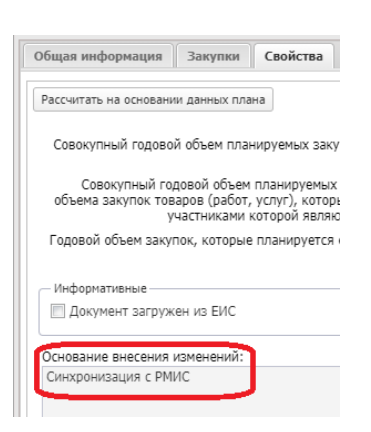

Во-вторых, при необходимости (если при работе по старой схеме заказчик прикладывал файл к плану закупок в ЕИС), можно приложить файл с печатной версией плана закупок. Для этого нажимаем на кнопку «Присоединенные файлы».

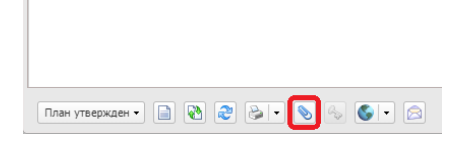

В открывшейся форме нажимаем кнопку «Присоединить файл…»

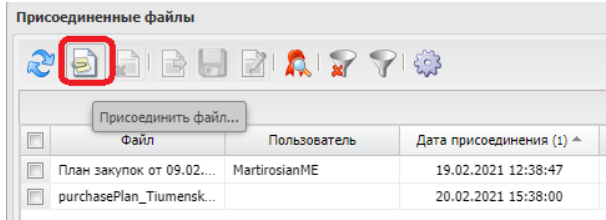

Выбираем файл с печатной формой плана закупок. На диалоговом окне «Привязка вложений к группам полей» нажимаем кнопку «Не привязывать»

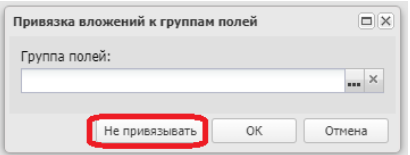

После загрузки файла обязательно меняем его категорию на «Документы для ЕИС, передаваемые в составе плана закупок (223-ФЗ)». Для этого кликаем по файлу правой кнопкой мыши. В открывшемся контекстном меню выбираем пункт «Категории вложений» -> «Назначить…», выбираем категорию (Код 74)

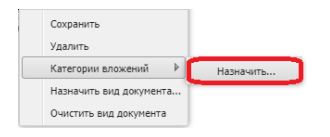

На вкладке «Закупки» для удобства использования добавьте колонки «Порядковый номер закупки», это и есть номер позиции плана в ЕИС, «Начальная (максимальная) цена контракта», «Наименование объекта или объектов закупки».

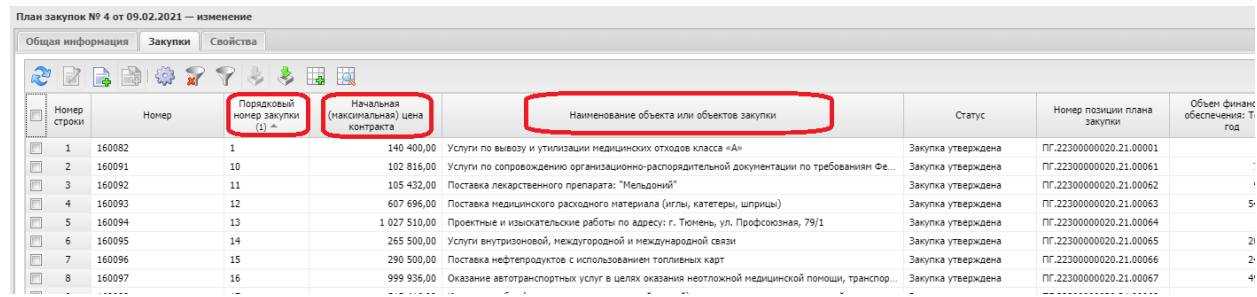

Отметьте «галочкой» все позиции плана закупок (все строки). Для этого нажмите на галку в шапке таблицы.

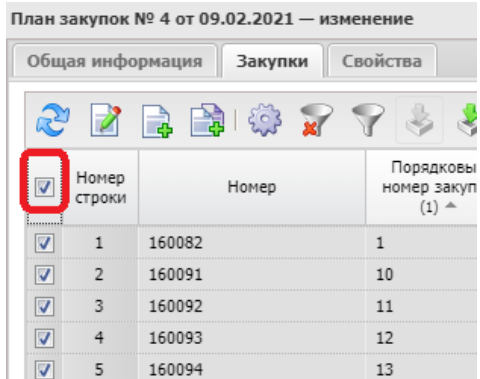

Затем выполните кликните правой кнопкой мыши по любой позиции, в отобразившемся контекстном меню кликните пункт «Внести изменения»

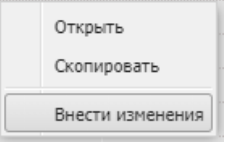

Все строки изменят статус «Закупка утверждена» на «новый».

Не снимая выделение всех позиций кликните правой кнопкой мыши по любой позиции, в отобразившемся контекстном меню кликните пункт «Переход к схеме выгрузки ПЗ из АЦК (233)».

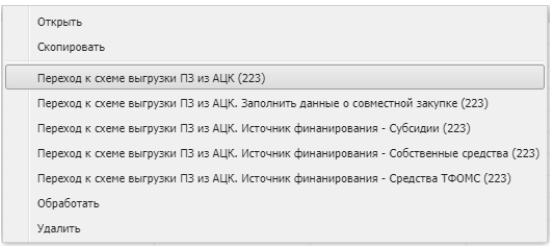

Во всех выбранных закупках автоматически произойдут следующие изменения:

Снимается галка «Документ загружен из ЕИС».

 Проставляется галка «Изменение в иных случаях, установленных положением о закупке и другими документами заказчика»

 В поле «Основание внесения изменений» сохраняется значение «Синхронизация с РМИС»

 Заполняется поле «Организатор» значением организации заказчика.

 Заполняется источник финансирования значением «Средства от иной, приносящей доход деятельности». При этом год источника финансирования заполняется в соответствии с планируемой датой публикации закупки.

- Заполняется поле «Код субсидии» значением «223-ФЗ»
- Заполняется поле «Отраслевой код» значением «223-ФЗ»

Отметьте «Галочкой» только те позиции, в которых предусмотрено финансирование за счет субсидий. Кликните правой кнопкой мыши по любой из выделенных позиции, в отобразившемся контекстном меню кликните пункт «Переход к схеме выгрузки ПЗ из АЦК. Источник финансирования - Субсидии (233)».

Отметьте «Галочкой» только те позиции, в которых предусмотрено финансирование за счет средств ОМС. Кликните правой кнопкой мыши по любой из выделенных позиции, в отобразившемся контекстном меню кликните пункт «Переход к схеме выгрузки ПЗ из АЦК. Источник финансирования – Средства ТФОМС (233)».

Отметьте «Галочкой» только те позиции, которые будут проходить в виде совместной закупки. Кликните правой кнопкой мыши по любой из выделенных позиции, в отобразившемся контекстном меню кликните пункт «Переход к схеме выгрузки ПЗ из АЦК. Заполнить данные о совместной закупке (233)».

После выполненных действий Вы должны зайти **в каждую из позиций** и выполнить следующие изменения:

 Отразить КБК в разделе «Финансирование» (вкладка «Объект закупки»), в тех позициях, где источником финансирования является «Субсидии, предоставленные из бюджетов бюджетной системы РФ». Особое внимание уделить коду «КЦСР» в котором зашиты ссылки на государственную программу Тюменской области, региональный и федеральный проекты;

ВАЖНО! При заполнении источника финансирования необходимо соблюдать соответствие года источника финансирования и года публикации извещения. Источник финансирования имеет характеристику «Год», в частности источник «Субсидии, предоставленные из бюджетов бюджетной системы РФ» 2021 года и источник «Субсидии, предоставленные из бюджетов бюджетной системы РФ» 2020 года — это разные источники!!

Особое внимание нужно уделять заполнению объёмов финансирования в соответствующие периоды. Разделы «Текущий год», «Первый год», «Второй год» и «Будущий период» заполняются с учетом года источника финансирования!!

Например, год источника финансирования 2021, тогда «Текущий год» это 2021, «Первый год» это 2022, «Второй год» это 2023 и «Будущий период» это 2024, 2025 и т.д.

А если год источника финансирования 2020, тогда «Текущий год» это 2020, «Первый год» это 2021, «Второй год» это 2022 и «Будущий период» это 2023, 2024 и т.д

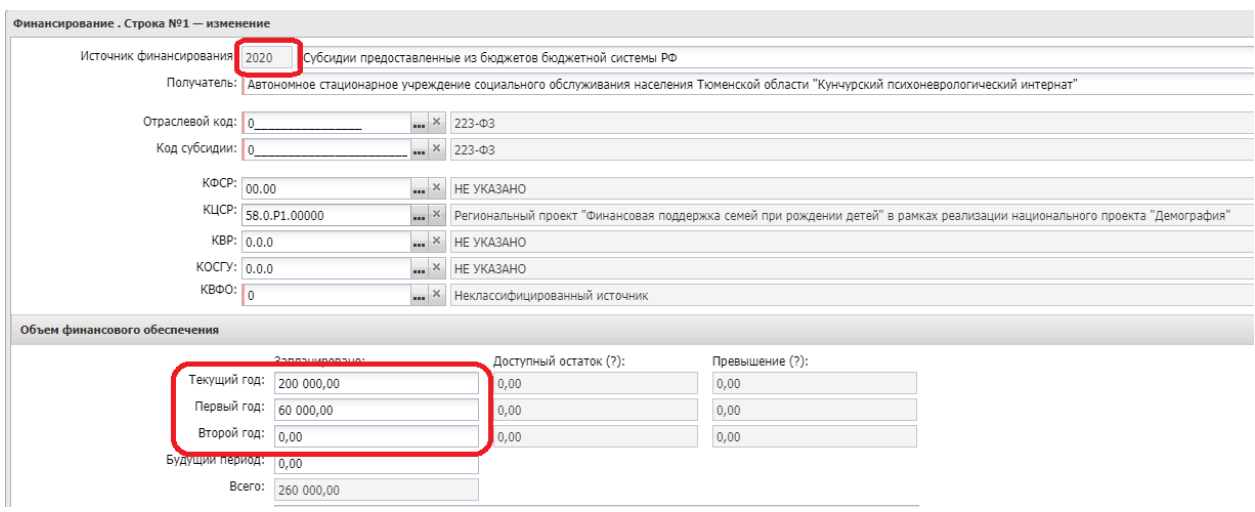

 В разделе «Спецификация» (вкладка «Объект закупки») заполнить «Наименование продукции»;

 В разделе «Спецификация» (вкладка «Объект закупки») заполнить «Тип объекта закупки»;

 В разделе «Спецификация» (вкладка «Объект закупки») заполнить «Цена»;

 На вкладке «Общая информация» Заполнить поле «Планируемая дата заключения договора»;

 Перепроверить признак «Привлечение подрядчиков из числа субъектов малого и среднего предпринимательства» (вкладка «Общая информация»);

 Заполнить поле «Объем привлечения подрядчиков СМП/ССП» (вкладка «Объект закупки»);

 Заполнить поле «Детализация объёмов оплаты долгосрочного договора по годам» (вкладка «Объект закупки»).

После заполнения данных в ЭД «Закупка» ее можно обработать => ее статус изменится на «Согласование».

После обработки всех позиций плана закупок, обрабатываем ЭД «План закупок 223-ФЗ» до статуса «План утвержден», после чего выполняем действие «Выгрузить план в ЕИС».

В случае, если во время процесса обработки позиций плана закупок, описанного выше (который может затянуться на несколько дней) появится острая необходимость создать из ЭД «План закупок 223-ФЗ» новые ЭД «Заявка на закупку», то сделать это можно только из ЭД «План закупок 223-ФЗ», находящимся в статусе «Изменение плана». При этом ЭД «Закупка» должна находиться в статусе «Закупка утверждена». Если ЭД «Закупка» будет в статусе «Изменение закупи», то необходимо удалить порожденный из нее ЭД «Закупка», находящийся в статусе «новый».